$1$ 

# PROCÉDURES STAGE

Hirbec Antoine

#### <span id="page-1-0"></span>Table des matières

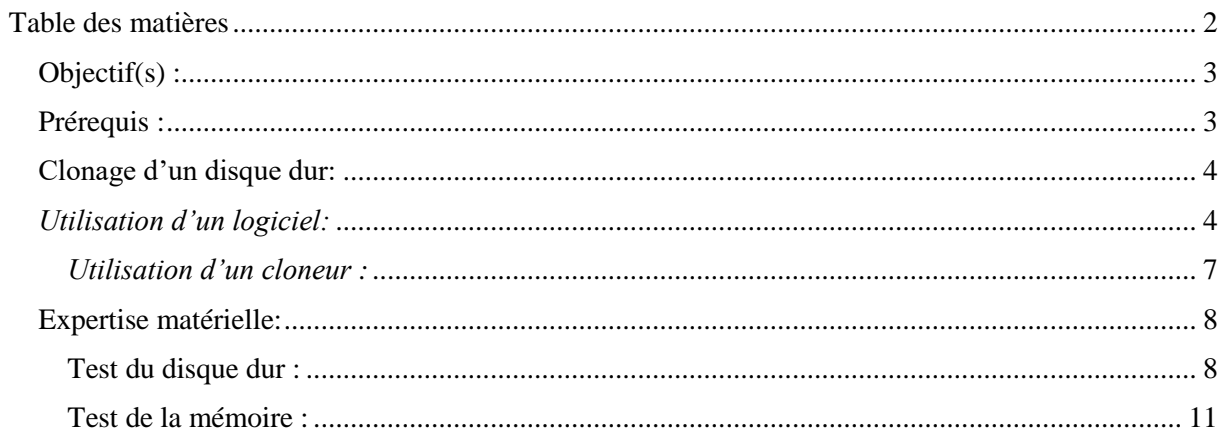

# <span id="page-2-0"></span>Objectif(s):

Pour le projet, mes objectifs est de contribuer aux différentes tâches qui me seront possibles d'effectuer au sein de l'entreprise.

## <span id="page-2-1"></span>Prérequis :

- Utilisation d'Acronis version 2013
- Utilisation d'Ultimate Boot
- Installation de systèmes d'exploitation

## Normes adaptées :

Le texte écrit en rouge correspond à des avertissements.

## <span id="page-3-0"></span>Clonage d'un disque dur:

Pour cloner un disque dur, nous avons à disposition plusieurs moyens d'y parvenir. Voici deux moyens de cloner un disque dur.

<span id="page-3-1"></span>*Utilisation d'un logiciel:* 

Pour cloner un disque, on peut utiliser un logiciel qui s'appelle ACRONIS. Le logiciel est très simple d'utilisation. Pour ce faire, on branche donc deux disques durs grâce à leur port SATA. L'un des deux disques est la source, l'autre disque dur est donc la cible.

Après avoir lancé ACRONIS, on arrive sur cette fenêtre :

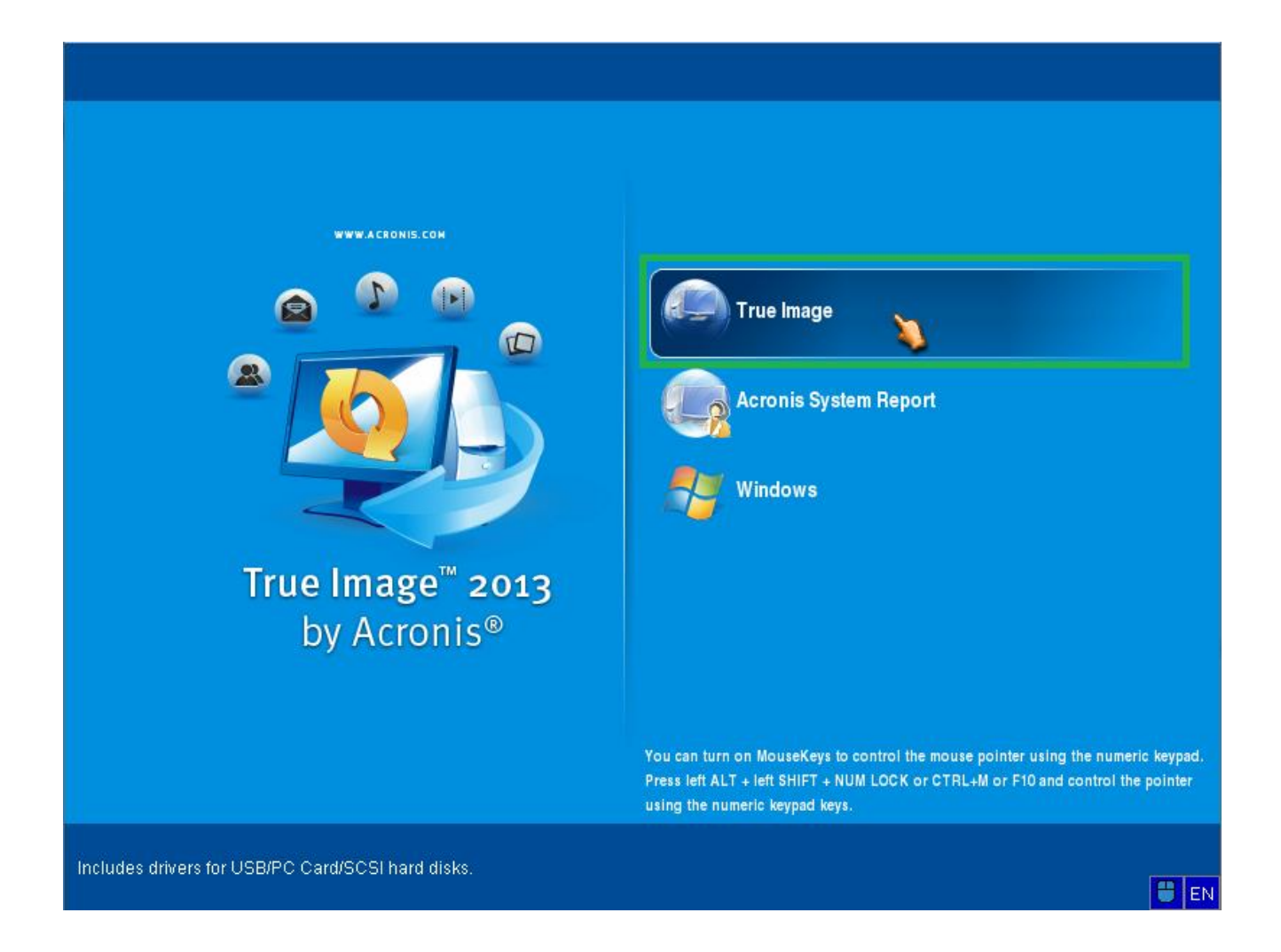

5

Ensuite, on clique sur True Image. Une nouvelle fenêtre apparaît :

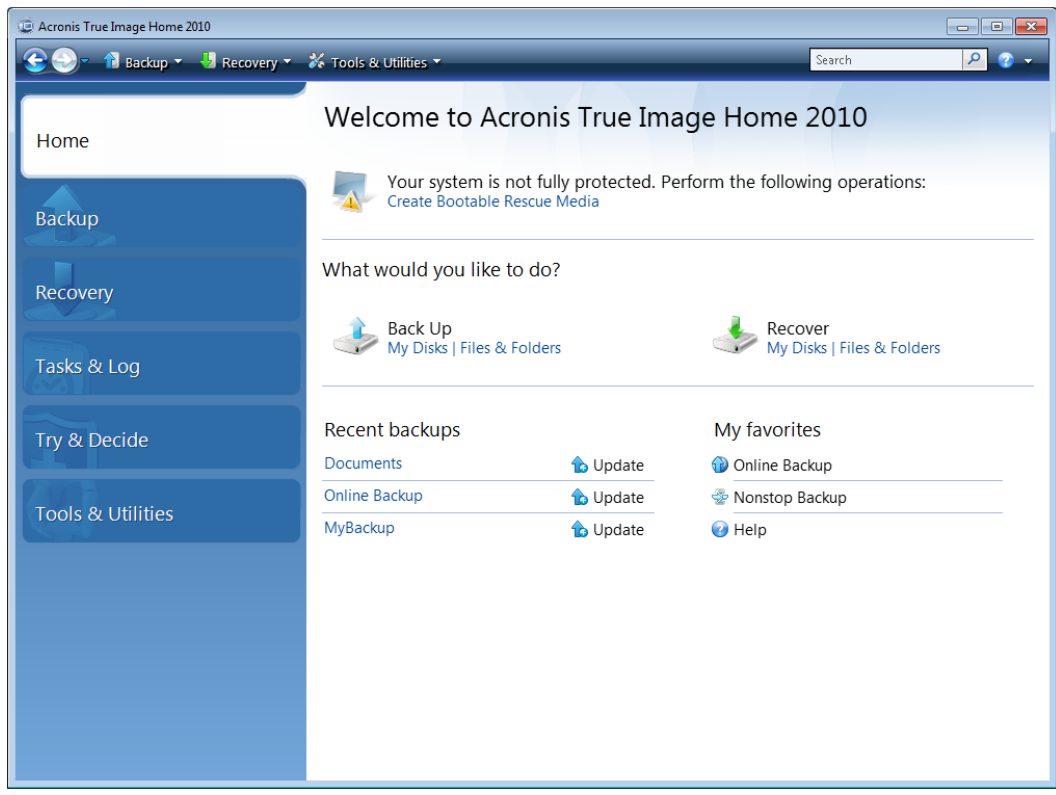

On se dirige ensuite vers Tools & Utilities et on choisit donc Clone Disk :

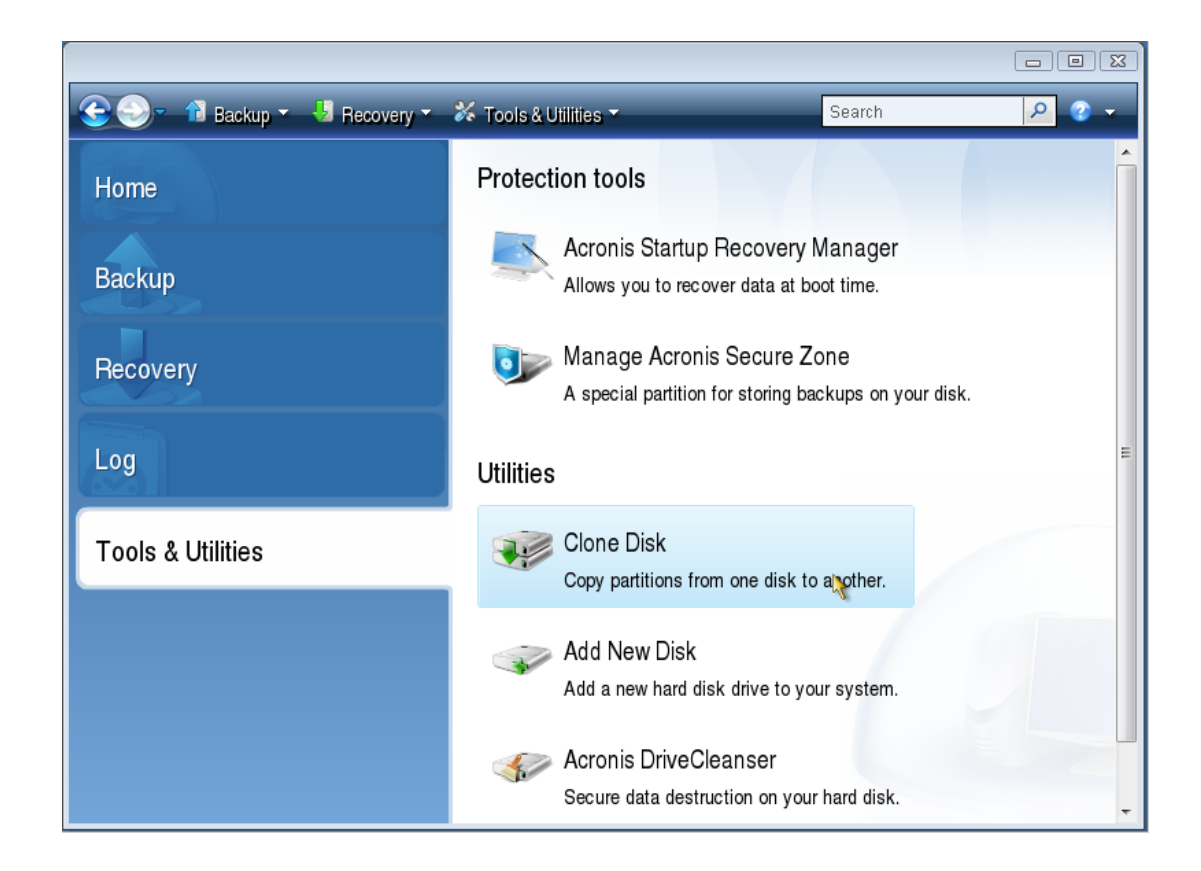

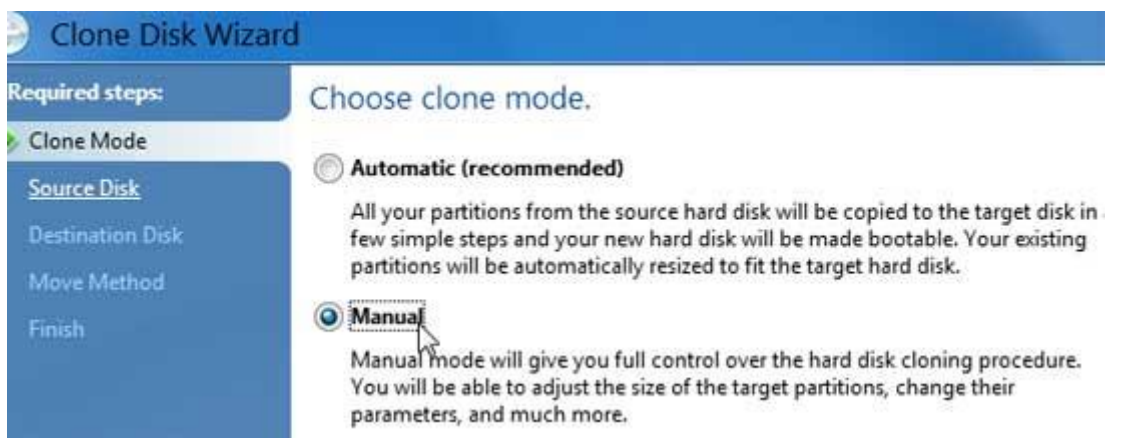

Le mode manuel va nous permettre de choisir la méthode de clonage du disque dur. On doit choisir son disque source et son disque cible :

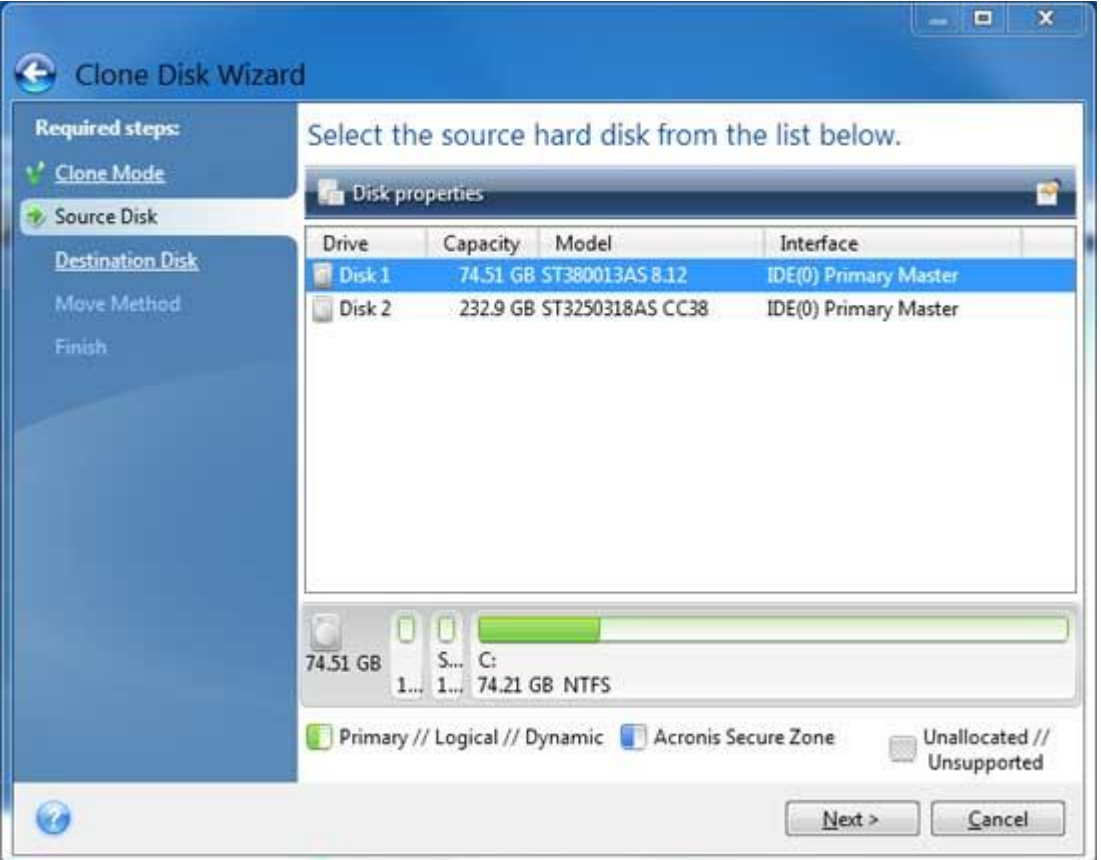

Attention, il faut absolument être sûr de chaque disque qu'on a défini comme étant le disque source et le disque cible.

Il faut ensuite choisir la méthode de déplacement :

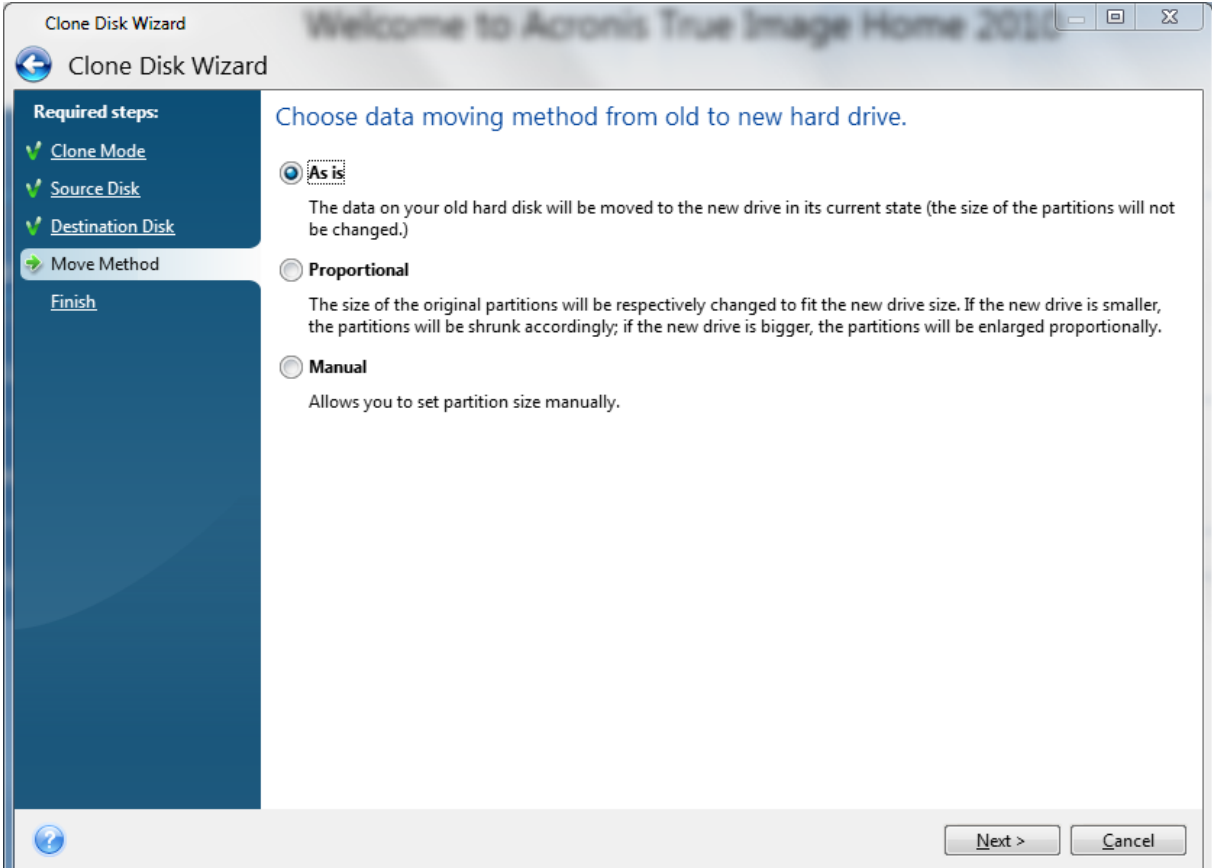

On a le choix entre trois méthodes de déplacement : en l'état, proportionnel et manuel. La première permet de cloner le disque source sur le disque cible sans modifier la taille des partitions. La deuxième permet de cloner le disque source sur le disque cible en modifiant la taille des partitions pour qu'elles s'adaptent au nouveau disque. Enfin, la troisième permet de cloner le disque source sur le disque cible en choisissant la taille des partitions.

#### <span id="page-6-0"></span>*Utilisation d'un cloneur :*

Pour cloner un disque dur, on peut utiliser un appareil qu'on appelle simplement cloneur.

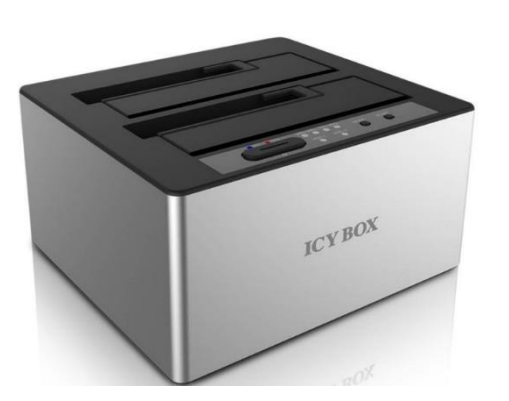

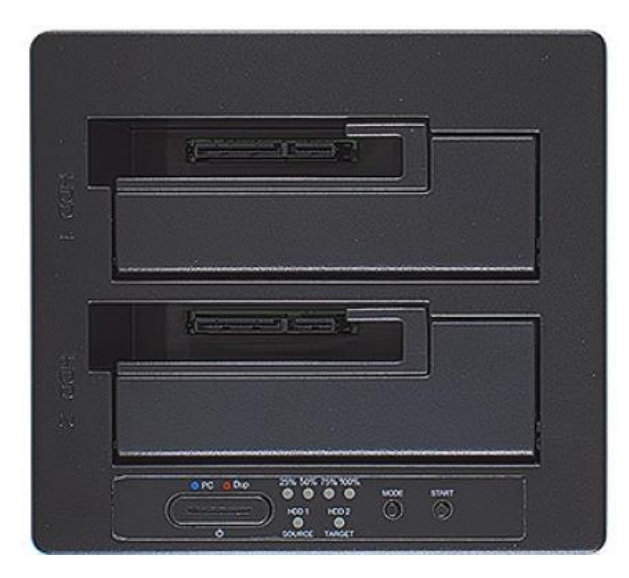

On appuie tout d'abord sur le bouton POWER à gauche. On insère le premier disque dur dit source en haut (de la photo) et le deuxième disque dur dit cible en bas (de l'image). Ensuite, on attend que les deux voyants du bas ne clignotent plus. Après cela, on reste appuyer sur le bouton MODE (celui du milieu) quelques instants afin que le voyant du bouton POWER à gauche passe du bleu au rouge. Enfin, il suffit d'appuyer sur le bouton START à droite pour lance le clonage. On peut observer l'avancement du clonage avec les voyants où sont indiqués 25%, 50%, 75% et 100%.

### <span id="page-7-0"></span>Expertise matérielle:

#### <span id="page-7-1"></span>Test du disque dur :

Pour tester si le disque dur fonctionne, on peut utiliser un logiciel qui s'appelle Ultimate Boot. Après avoir lancé le logiciel et branché le disque dur à tester, on arrive sur cette page :

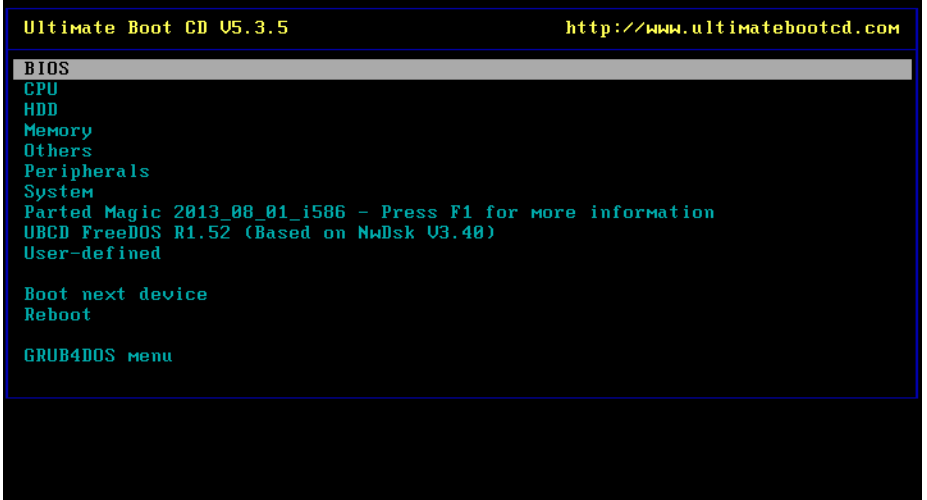

Pour tester le disque dur, on choisit donc HDD et on arrive sur une autre fenêtre :

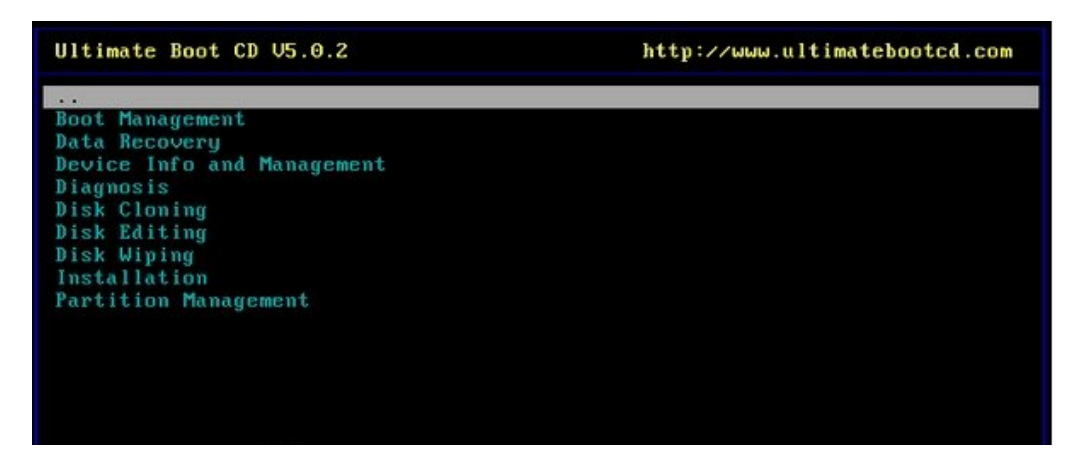

On choisit donc Diagnosis, on arrive sur une nouvelle page :

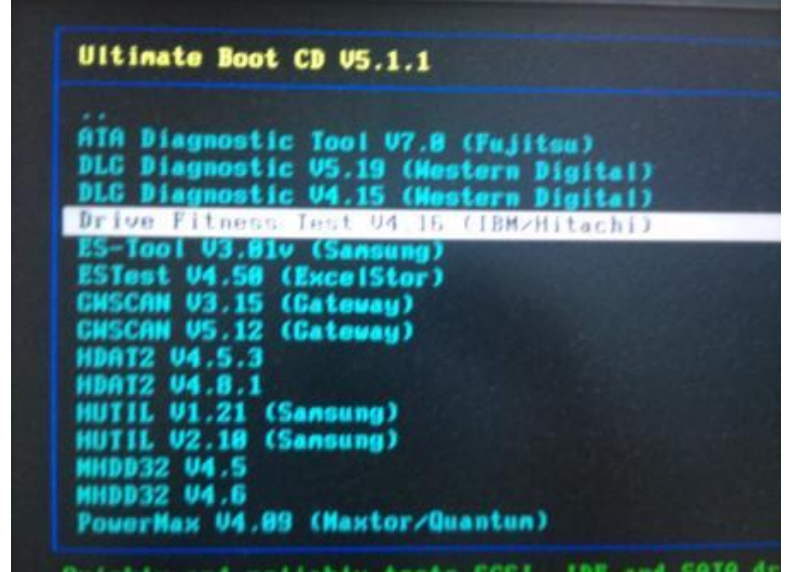

Après avoir choisi DRIVE FITNESS TEST, il faut choisir le type de support du disque dur :

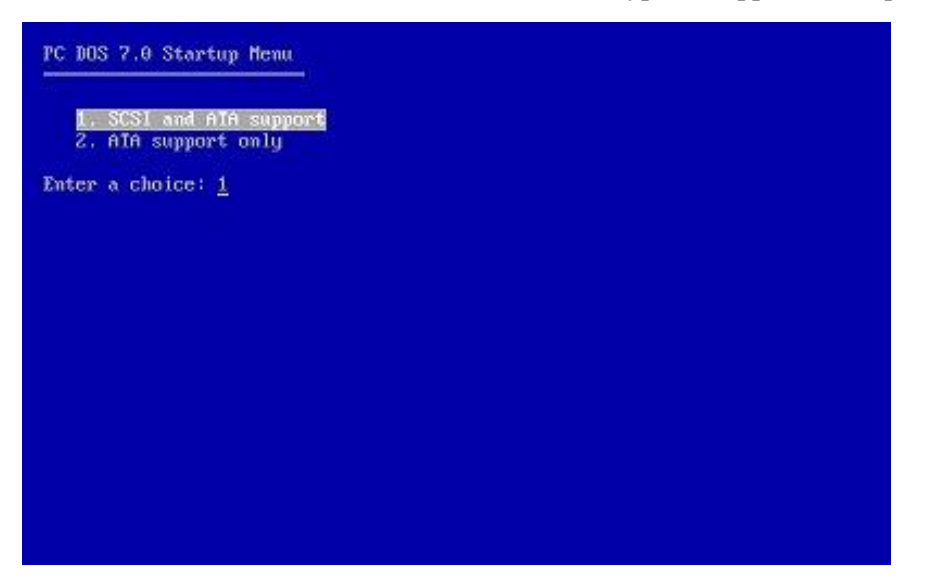

Ensuite, il faut accepter les conditions d'utilisation :

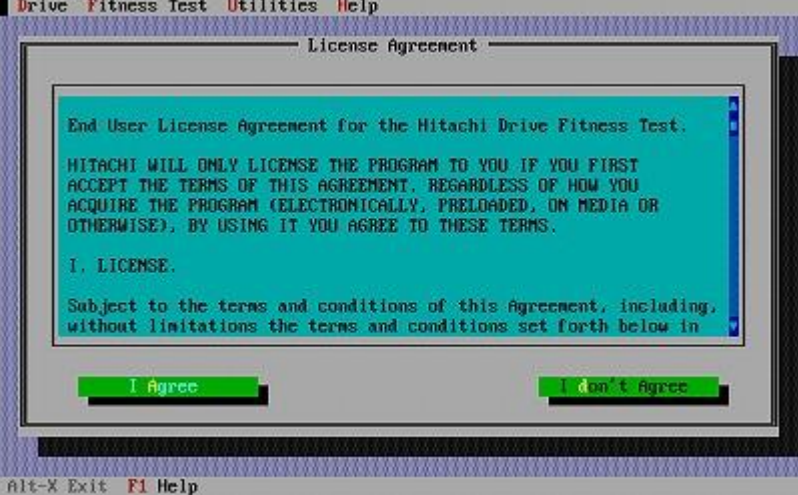

Après, le logiciel liste les disques durs :

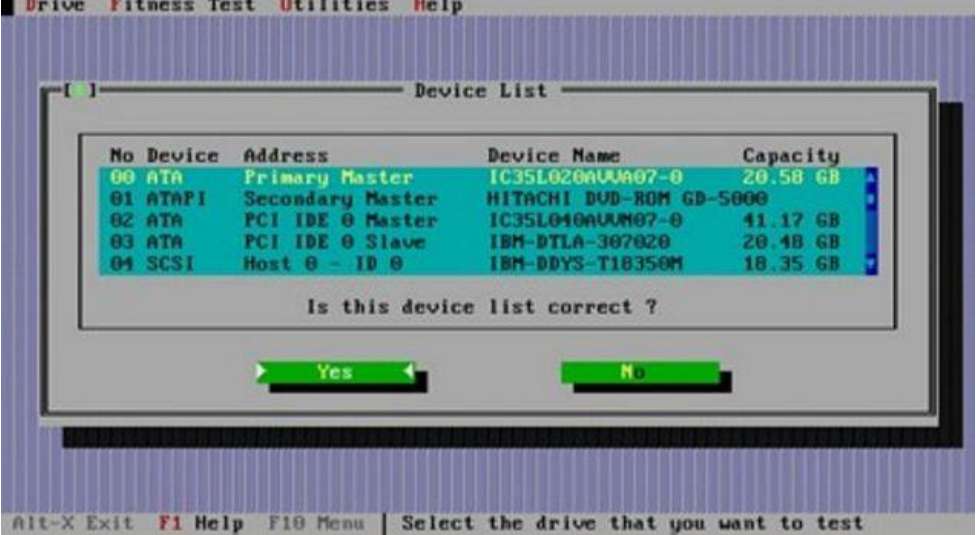

Il faut ensuite choisir le disque dur qu'on veut tester et on clique sur ADVANCED TEST :

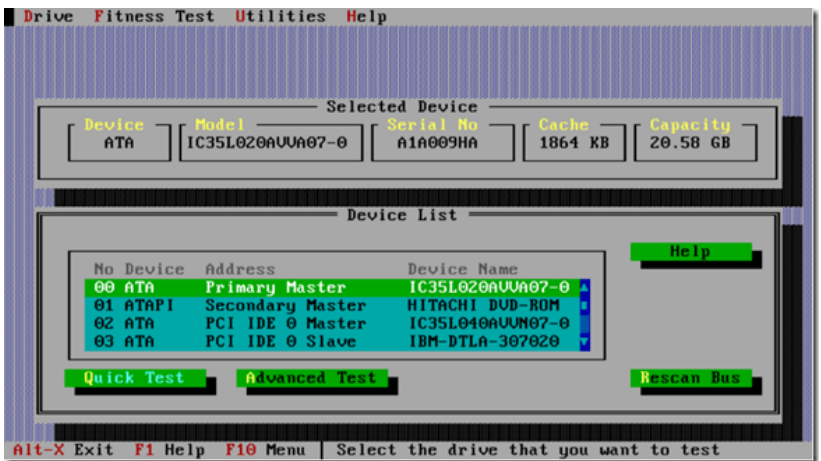

Enfin, le test du disque dur est lancé. Un message vert apparaîtra si aucun problème n'est découvert sinon un message rouge apparaîtra.

#### <span id="page-10-0"></span>Test de la mémoire :

Pour tester si la mémoire n'a aucun problème, on peut utiliser un logiciel qui s'appelle Ultimate Boot. Après avoir lancé le logiciel et branché le disque dur à tester, on arrive sur cette page :

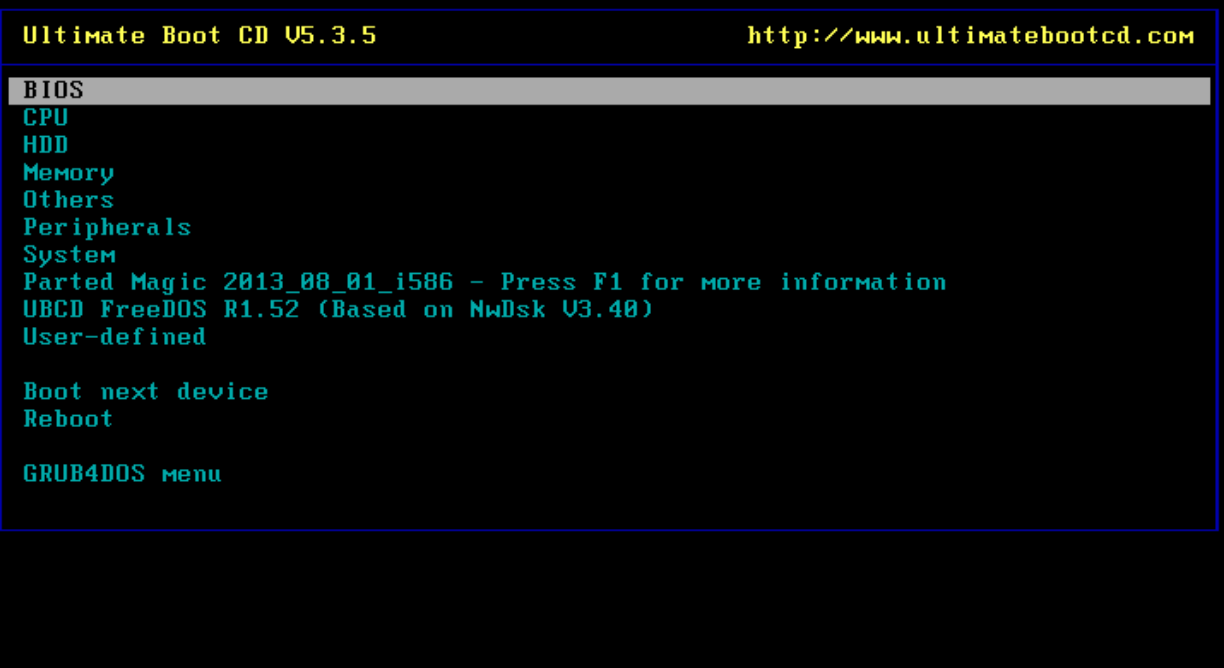

On choisit donc MEMORY pour tester la mémoire et on arrive sur la page suivante :

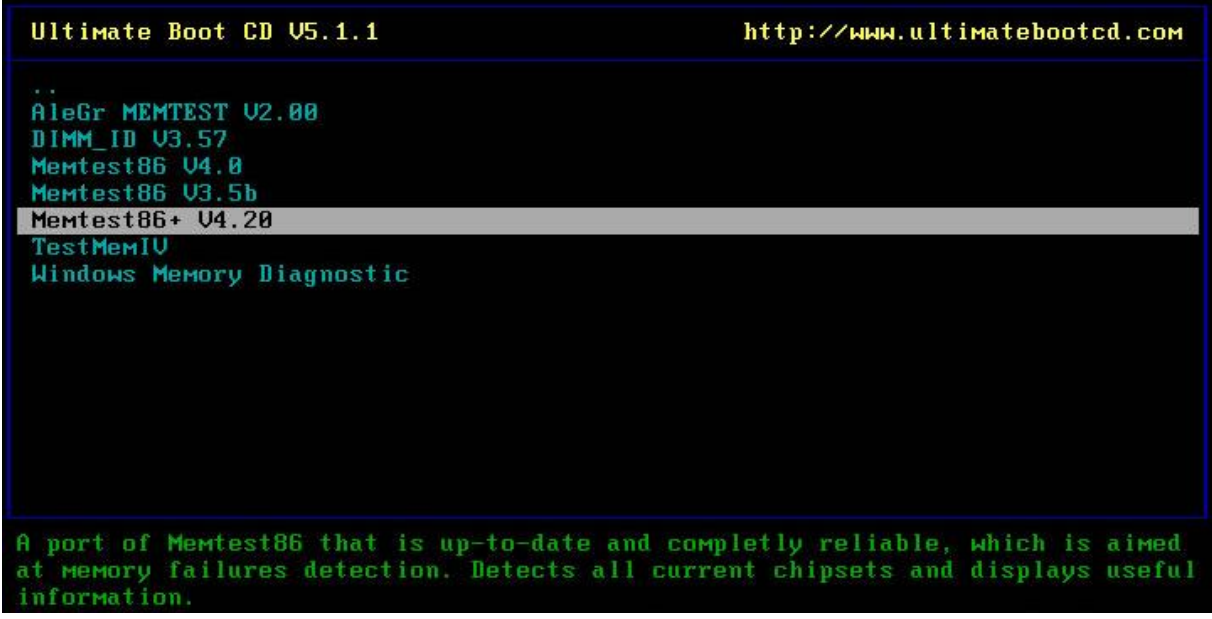

PROCÉDURES STAGE

BTS SIO 1ère année 09/06/2016

Hirbec Antoine

Enfin, on sélectionne Memtest86+ et la page suivante s'affiche :

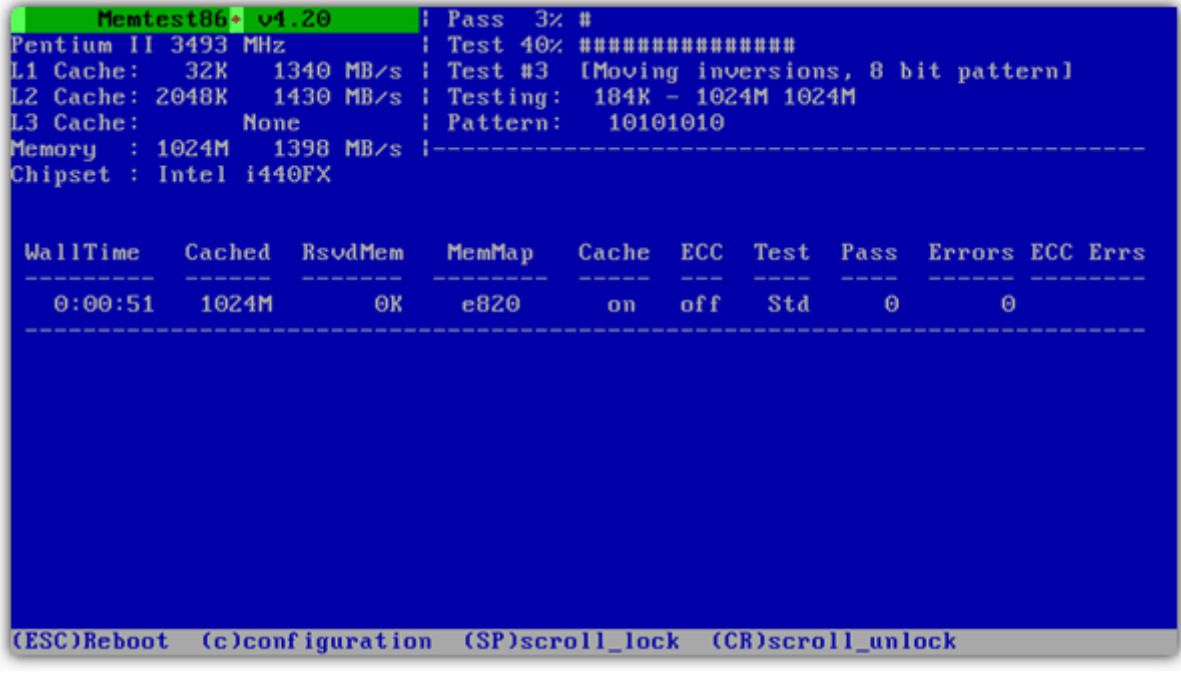